# OC (Oracle Clinical) RDC (Remote Data Capture) 5.2 Site User **Troubleshooting Guide**

# **Contents**

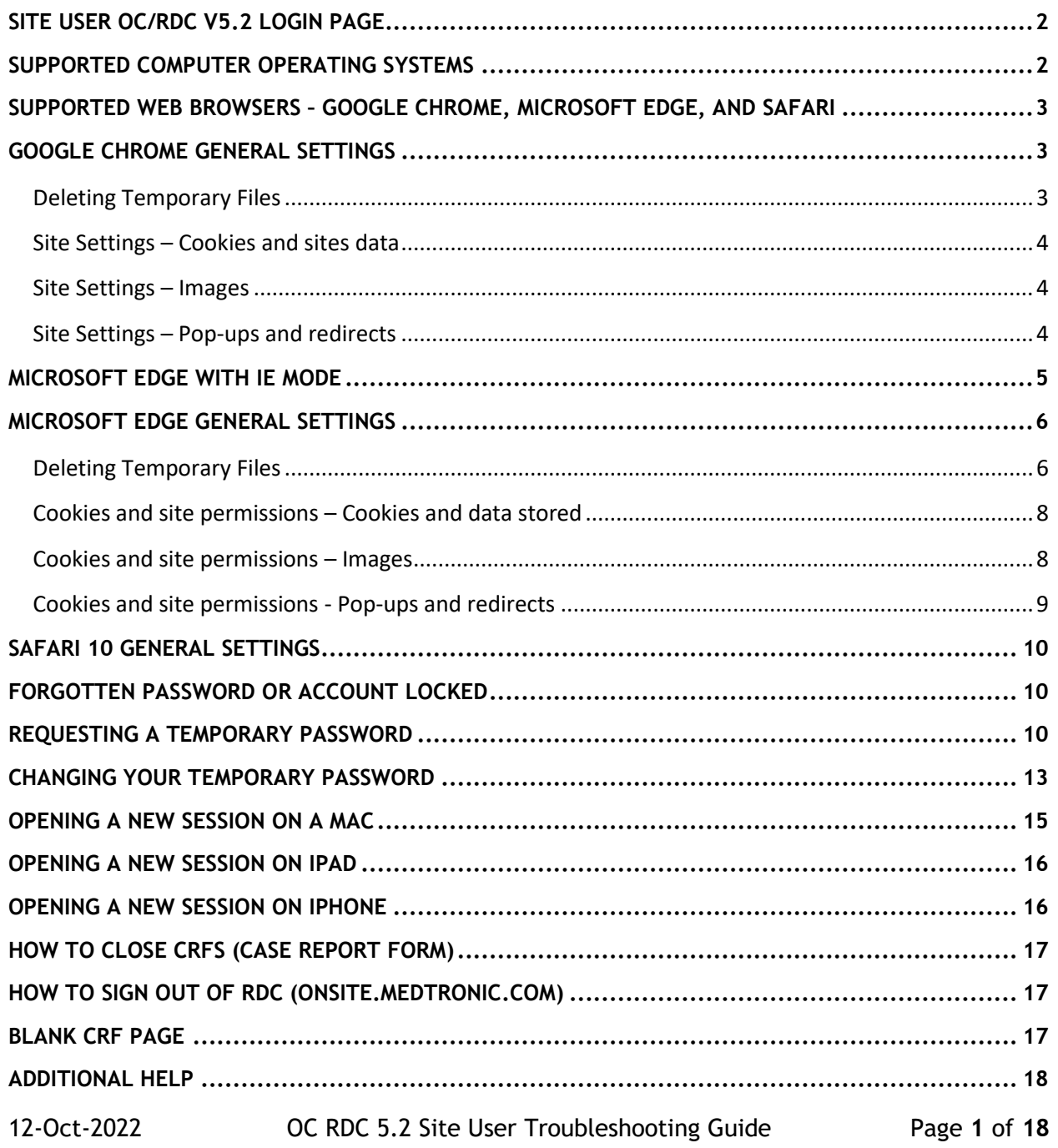

### <span id="page-1-0"></span>Site User OC/RDC v5.2 Login Page

[https://onsite.medtronic.com](https://onsite.medtronic.com/)

**Note**: if you bookmark the login page, please be sure to only bookmark https://onsite.medtronic.com and do not include the remainder of the URL.

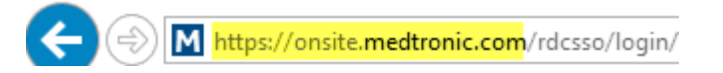

This is the web page all site users such as Coordinators, Investigators, Core Lab personnel and external Monitors use to access Oracle Clinical/Remote Data Capture (OC/RDC).

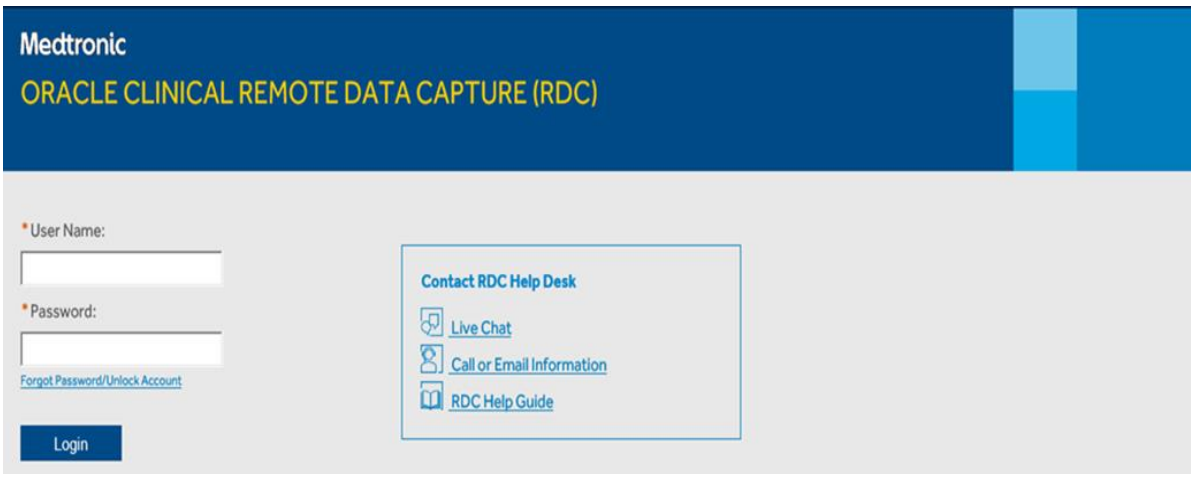

# <span id="page-1-1"></span>Supported Computer Operating Systems

Not all computers are supported by Oracle Clinical/Remote Data Capture (OC/RDC).

#### **Supported Browsers**

- **Google Chrome 70**
	- o Microsoft Windows 10
	- o Microsoft Windows 8
- **Microsoft Edge with IE (Internet Explorer) mode enabled**
- **Safari 10**
	- $O$  OS X 10.11
	- $\circ$  macOS 10.12

#### **Mobile Operating Systems**

**Safari 10 - iOS 10.3**

#### **NOT Supported**

Internet Explorer Windows XP Android mobile devices

# <span id="page-2-0"></span>Supported Web Browsers – Google Chrome, Microsoft Edge, and Safari

Google Chrome, Microsoft Edge, and Safari can be used to access Oracle Clinical/Remote Data Capture (OC/RDC). We cannot provide support or troubleshooting activities for any other web browser. Site users must work with their site IT group to upgrade to a supported browser.

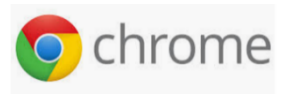

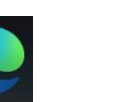

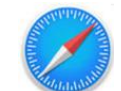

**NOT Supported:** Firefox **will not work** with Oracle Clinical/Remote Data Capture.

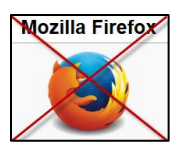

# <span id="page-2-1"></span>Google Chrome General Settings

### <span id="page-2-2"></span>**Deleting Temporary Files**

- 1) Open Google Chrome
- 2) Click on the  $\boxed{\frac{1}{2}}$  icon in the toolbar and select Settings
- 3) Click on **Privacy and security**
- 4) Click on **Clear browsing data**
- 5) Click on **Advanced**
- 6) Set Time range selection to **All time**
- 7) Click on **Clear data**

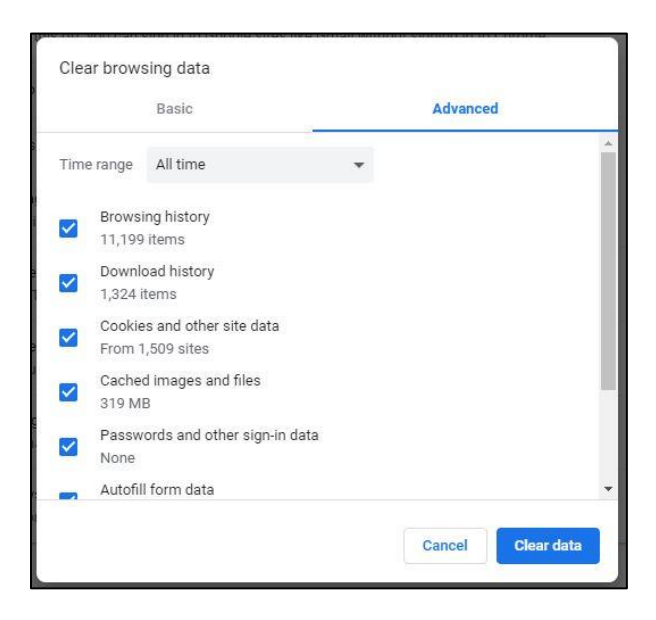

#### <span id="page-3-0"></span>**Site Settings – Cookies and sites data**

- 1) Open Google Chrome
- 2) Click on the  $\left| \frac{1}{2} \right|$  icon in the toolbar and select **Settings**
- 3) Click on **Privacy and security**
- 4) Click on **Site Settings** and scroll down to Content section and click on **Cookies and site data**
- 5) Scroll to the section 'Sites that can always use cookies' and click the **Add** button. Enter the RDC URL [https://onsite.medtronic.com](https://onsite.medtronic.com/) and click **Add**.

#### <span id="page-3-1"></span>**Site Settings – Images**

- 1) Open Google Chrome
- 2) Click on the  $\boxed{\frac{1}{2}}$  icon in the toolbar and select **Settings**
- 3) Click on **Privacy and security**
- 4) Click on **Site Settings** and scroll down to Content section and click on **Images**
- 5) Click the **Add** button and enter the RDC URL [https://onsite.medtronic.com](https://onsite.medtronic.com/) and click **Add**.

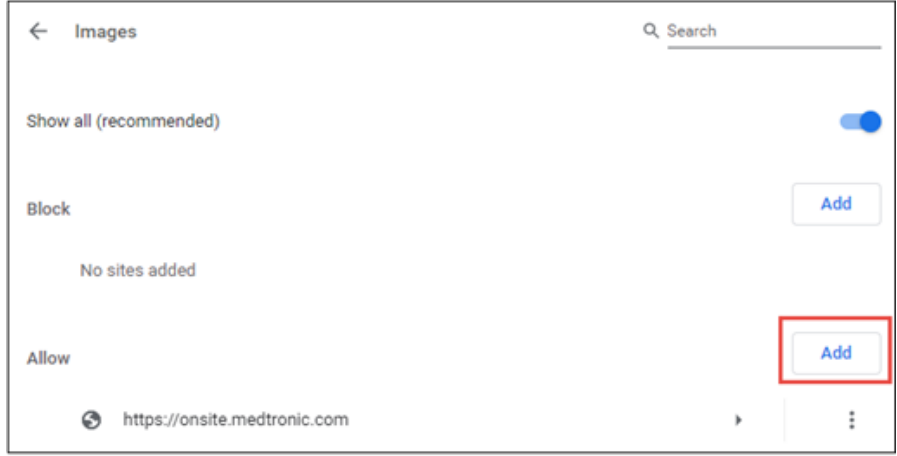

#### <span id="page-3-2"></span>**Site Settings – Pop-ups and redirects**

- 1) Open Google Chrome
- 2) Click on the  $\left| \frac{1}{2} \right|$  icon in the toolbar and select **Settings**
- 3) Click on **Privacy and security**
- 4) Click on **Site Settings** and scroll down to Content section and click on **Pop-ups and redirects**
- 5) Click the **Add** button and enter the RDC URL [https://onsite.medtronic.com](https://onsite.medtronic.com/) and click **Add.**

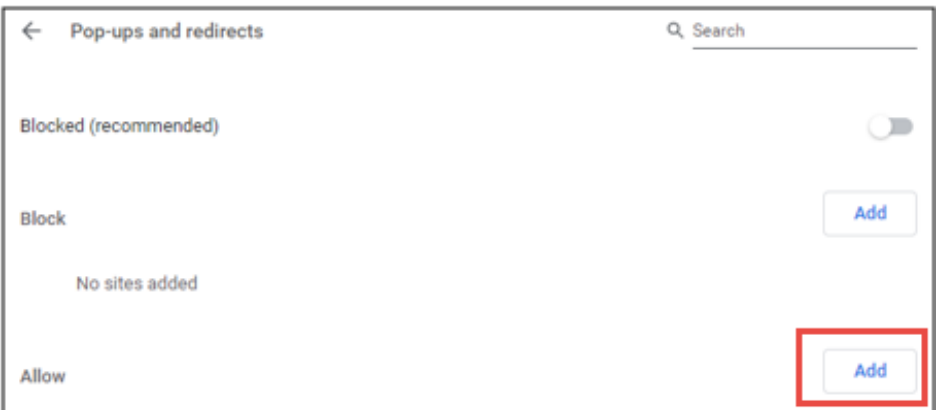

### <span id="page-4-0"></span>Microsoft Edge with IE Mode

**Note:** The IE mode has a default 30 day expiration period. The compatibility expiration value can be set from 0 to 90 days if managed by your local IT group.

- 1. Open Microsoft Edge on Windows 10
- 2. Click the Settings and More (ellipsis) button on the top-right corner  $\boxed{...}$
- 83 Settings 3. Select the **Settings** option
- Default browser 4. Click on **Default browser**
- 5. Under the **Internet Explorer compatibility** section, turn on the **Allow sites to be reloaded in Internet Explorer mode** toggle switch.

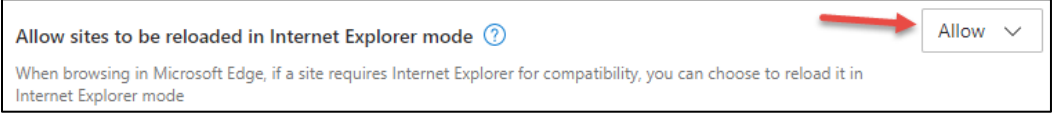

- 6. Click the **Restart** button to have Edge restarted.
- 7. Once you are back in the Edge browser, return to the Default browser section (step 4). You can manually add the URL <https://onsite.medtronic.com/rdcsso/login> to the list of sites that need to be displayed in **IE Mode**.
	- a. Click the **Add** button and paste the URL in the window that pops-up and click **Add**.

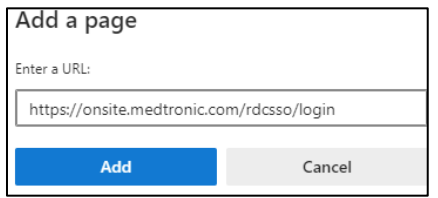

Once the site is added, it will appear in the list with the expiration period of the IE mode:

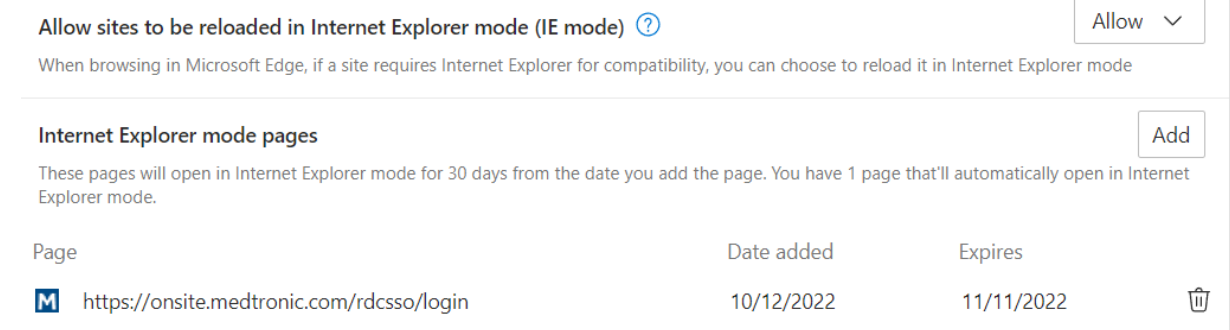

- b. Once a site is added to this list you can test the sites functionality/performance when it is in IE Mode.
- 8. You will be able to confirm the site is in IE Mode by visiting the site and seeing an Internet Explorer icon to the left of the address bar.

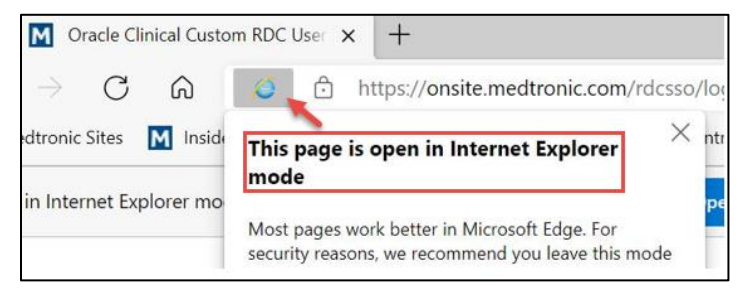

9. Your Edge browser is now configured to use OC/RDC.

# <span id="page-5-0"></span>Microsoft Edge General Settings

#### <span id="page-5-1"></span>**Deleting Temporary Files**

- 1) Open Edge
- 2) Click on the  $\frac{1}{2}$  icon in the toolbar and select Settings
- 3) Click on **Privacy, search, and services**
- 4) Scroll down to **Clear browsing data,** Click on Choose what to clear
- 5) Set Time range selection to **All time**
- 6) Make sure the first 4 options are selected
- 7) Click on **Clear now**

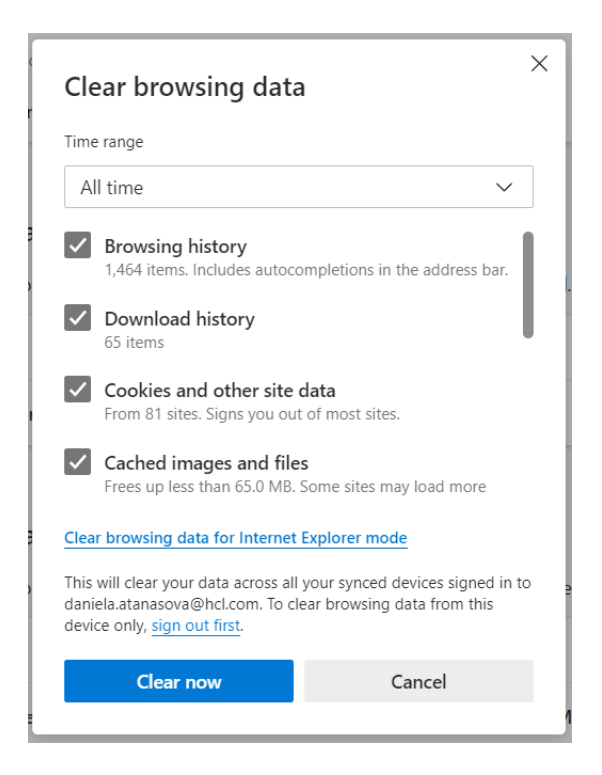

- 8) From the same option **Privacy, search, and services, scroll down to Clear browsing data for Internet Explorer**
- 9) Click on Choose what to clear
- 10) *Uncheck* the boxes to Preserve Favorites website data and Passwords
- 11) All the other items can be checked.
- 12) Click **Delete**.

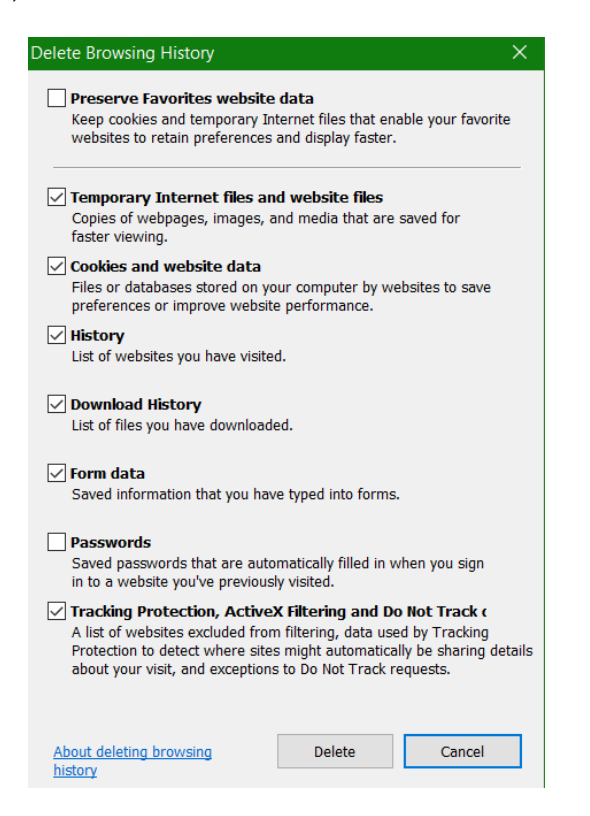

#### <span id="page-7-0"></span>**Cookies and site permissions – Cookies and data stored**

- 1) Open Edge
- 2) Click on the  $\frac{1}{2}$  icon in the toolbar and select Settings
- 3) Click on **Cookies and site permissions**
- 4) From Cookies and data stored, select Manage and delete cookies and site data
- 5) From the section 'Allow' click the Add button.
- 6) Enter the RDC URL [https://onsite.medtronic.com](https://onsite.medtronic.com/) and click Add.

#### $\leftarrow$  Cookies and data stored / Cookies and site data

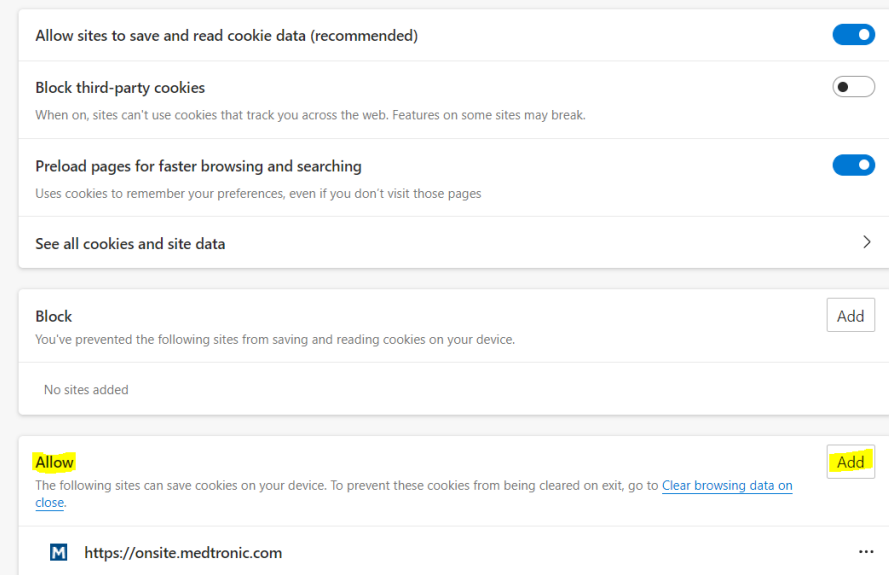

#### <span id="page-7-1"></span>**Cookies and site permissions – Images**

- 1) Open Edge
- 2) Click on the  $\frac{1}{2}$  icon in the toolbar and select Settings
- 3) Click on **Cookies and site permissions**
- 4) From Site Permissions, scroll down and click on Images
- 5) From the section 'Allow' click the Add button.
- 6) Enter the RDC URL [https://onsite.medtronic.com](https://onsite.medtronic.com/) and click Add.

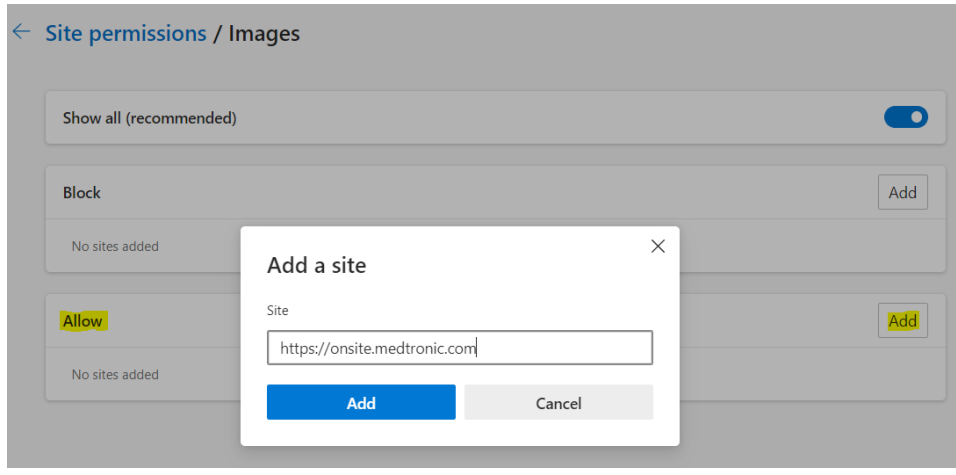

### <span id="page-8-0"></span>**Cookies and site permissions - Pop-ups and redirects**

The Pop-up Blocker should be turned off.

- 1) Open Edge
- 2) Click on the  $\frac{1}{2}$  icon in the toolbar and select Settings
- 3) Click on **Cookies and site permissions**

and the control of the control of the control of the control of the control of the control of the control of the control of the control of the control of the control of the control of the control of the control of the cont

- 4) From Site Permissions, scroll down and click on Pop-ups and redirects
- 5) From the section 'Allow' click the Add button.
- 6) Enter the RDC URL [https://onsite.medtronic.com](https://onsite.medtronic.com/) and click Add.

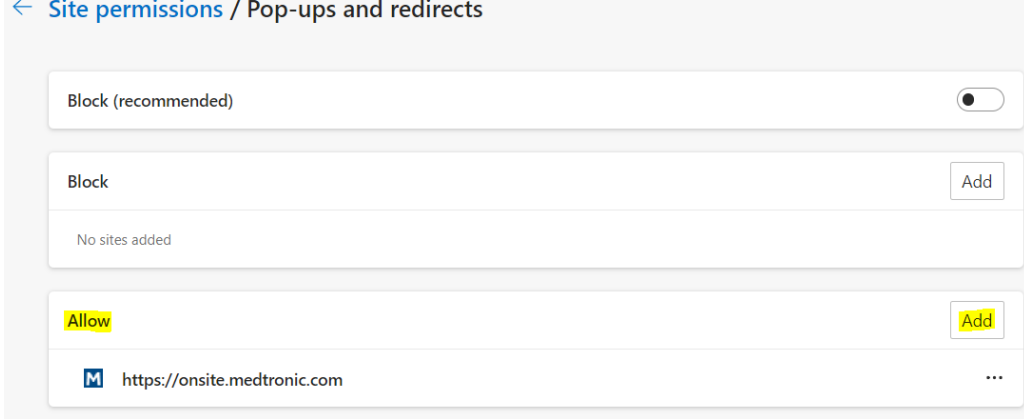

# <span id="page-9-0"></span>Safari 10 General Settings

#### **Safari Mobile**

The mobile browser version is the same as the iOS software version.

- 1) Go to Settings > General > About > Software Version
- 2) Go to Settings > Safari > Block Pop-ups and turn off the pop ups
- 3) Go to Settings > Safari > Clear History and Website Data
- 4) Go to Home > Open Safari browser and enter website [https://onsite.medtronic.com](https://onsite.medtronic.com/) and login.

#### **Mac Operating System (macOS)**

From the Apple menu in the corner of your screen, choose About This Mac. You will see the macOS name followed by its version number.

- 1) Open Safari browser. From the top left corner click on Safari > **Preferences**
- 2) Click **Security & Privacy**
- 3) Place a check in the box beside Allow Java
- 4) Place a check in the box beside Allow all other plug-ins
- 5) Turn off the Pop-up blockers
- 6) Go to **Privacy**. Look for the Cookies and website data heading and select **Always allow**
- 7) Look for the Accept cookies heading and select **Always**

#### <span id="page-9-1"></span>Forgotten Password or Account Locked

If a user has forgotten their password or their password expired (locked account) they will need to request a temporary password and then change their temporary password. An account will unlock when the password is changed.

#### <span id="page-9-2"></span>Requesting a Temporary Password

Follow the steps below to request a temporary password.

1) On the login page [\(https://onsite.medtronic.com\)](https://onsite.medtronic.com/) click on the **Forgot Password/Unlock Account** hyperlink.

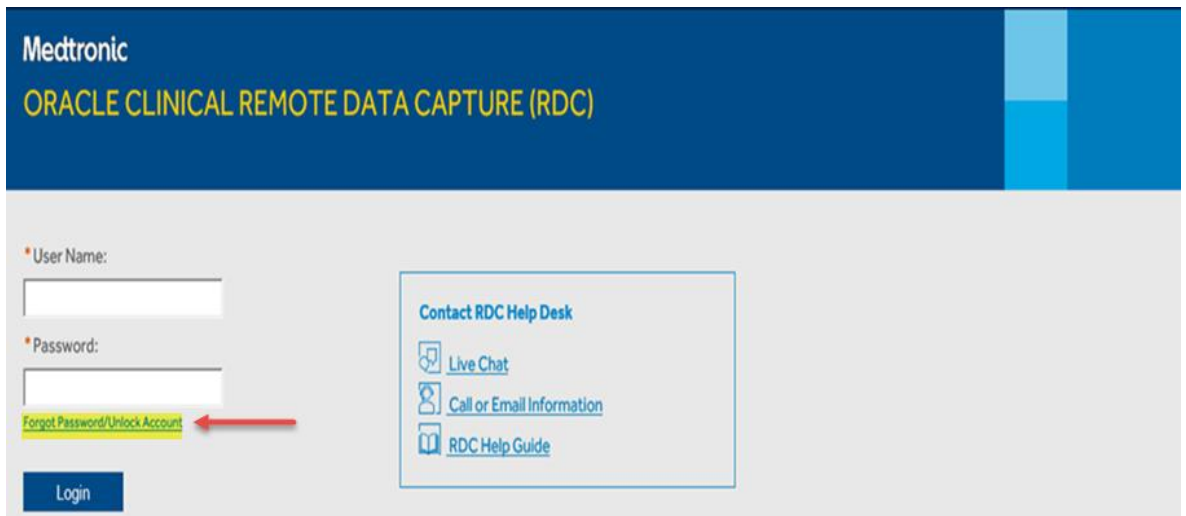

2) Enter your user **email address** or **Medtronic User Name** then click **NEXT**.

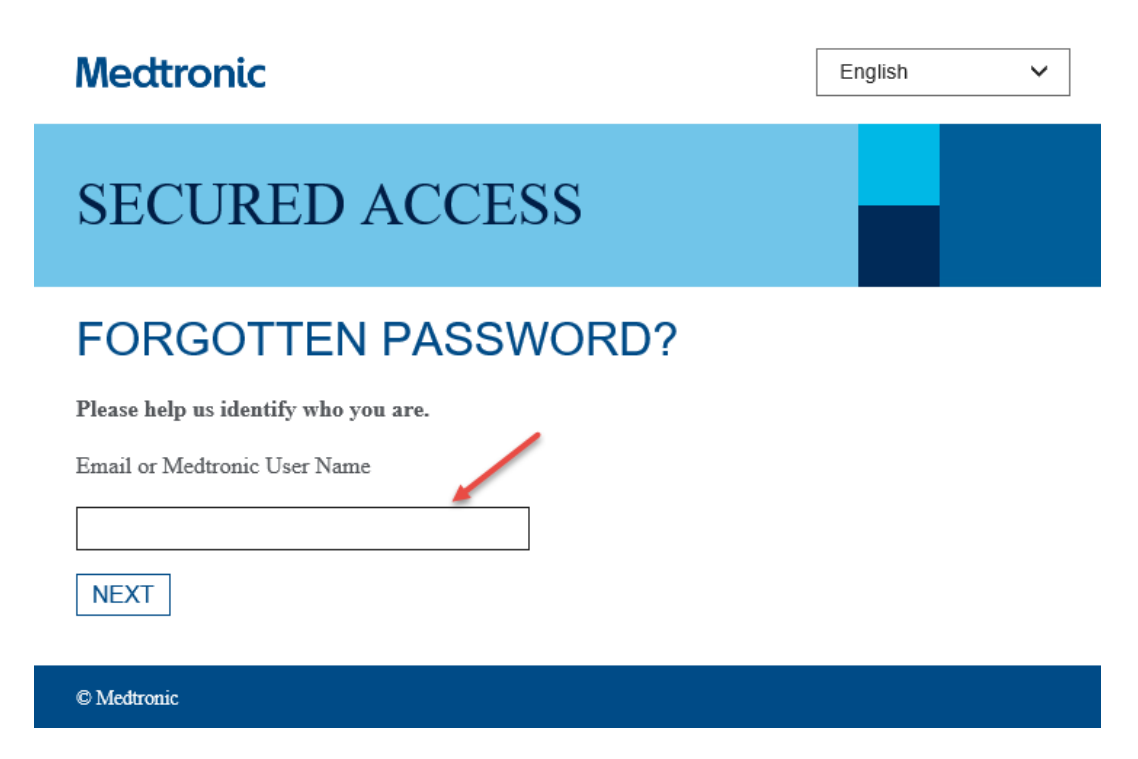

3) You will see a message that a new, temporary password has been sent to your e-mail address. The email is sent to the email address that your Medtronic study team entered in our system.

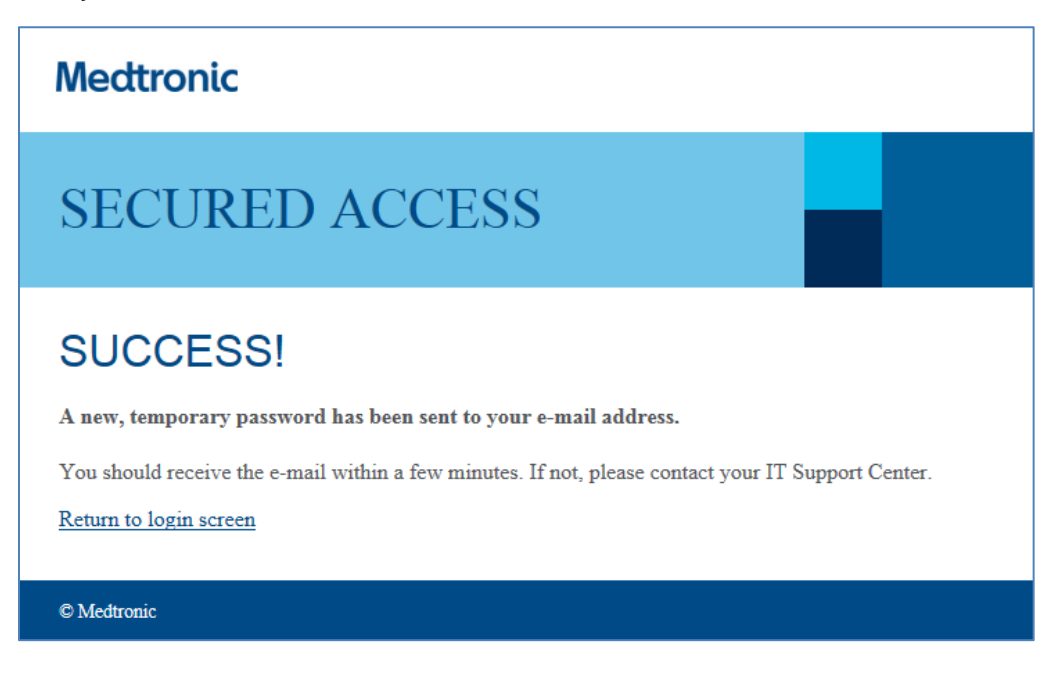

4) The user should look in their email inbox for the email. This is a sample of the email with a temporary password:

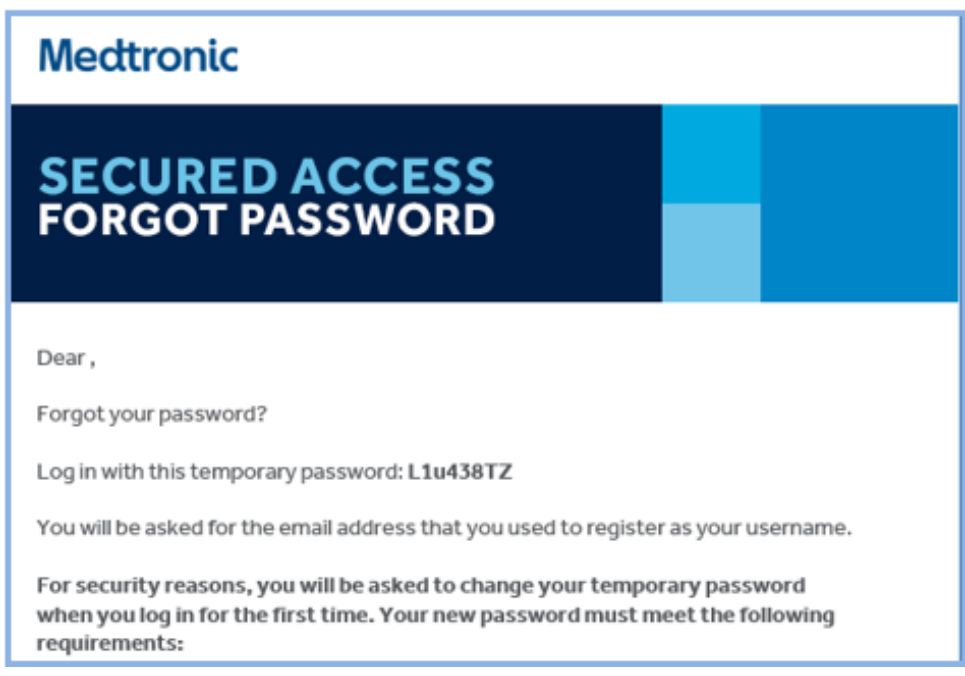

#### **If the email is not received:**

- The email is sent to the email address entered in the system. If the user has a new email address, they should contact their Medtronic study team. The study team can update the email in the system. Another way is to contact the Medtronic RDC Help Desk. The Help Desk cannot update the email address but will submit a support ticket.
- The email may have been identified as 'spam' or 'junk' by the user's email system. To correct this and ensure the email arrives, the site user should attempt to add [helpdesk@medtronic.com](mailto:helpdesk@medtronic.com) as a trusted sender or add as a contact.
- 5) After receiving the email, click the **Return to login screen** hyperlink to take you to the login page.

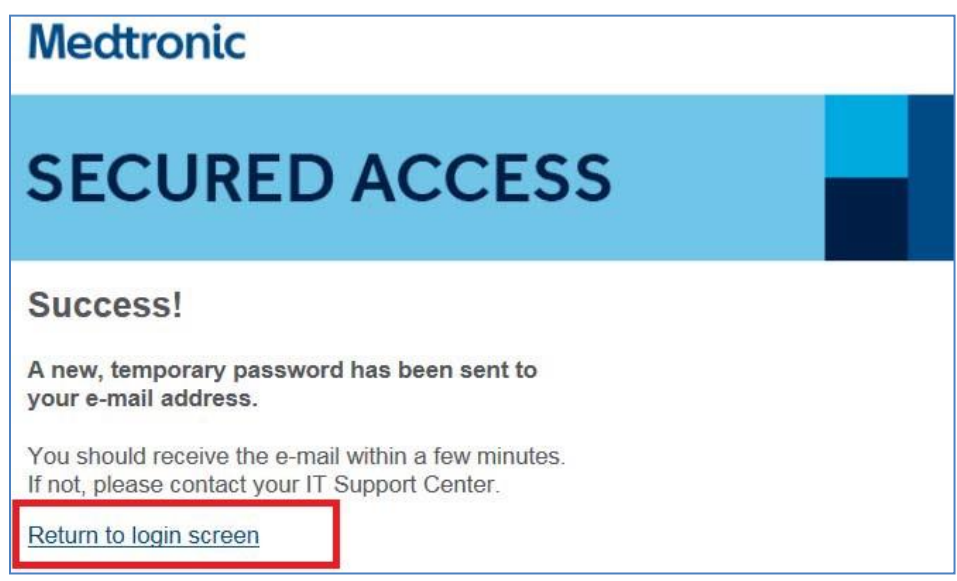

6) On the login page [https://onsite.medtronic.com](https://onsite.medtronic.com/) enter your **User Name** and the temporary password received in the email and click **Login**.

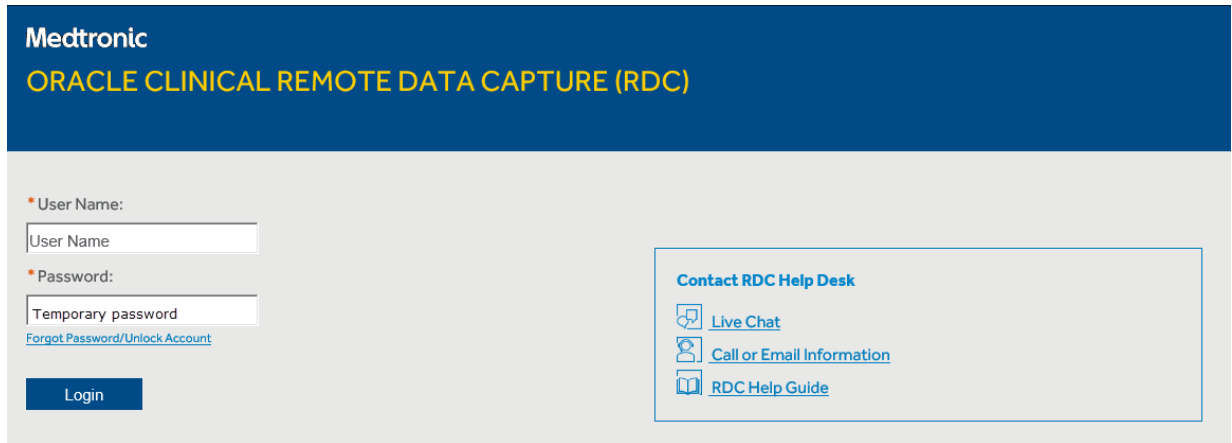

### <span id="page-12-0"></span>Changing your Temporary Password

For security reasons, you will be asked to change your temporary password when you log in for the first time.

A more secure password is one that is not easy to guess. Please follow the password requirements noted in your email with your temporary password.

1) Enter the temporary password in the **Old Password** box and enter your new password in the **New Password** and **Confirm New Password** boxes. Click **Change Password.**

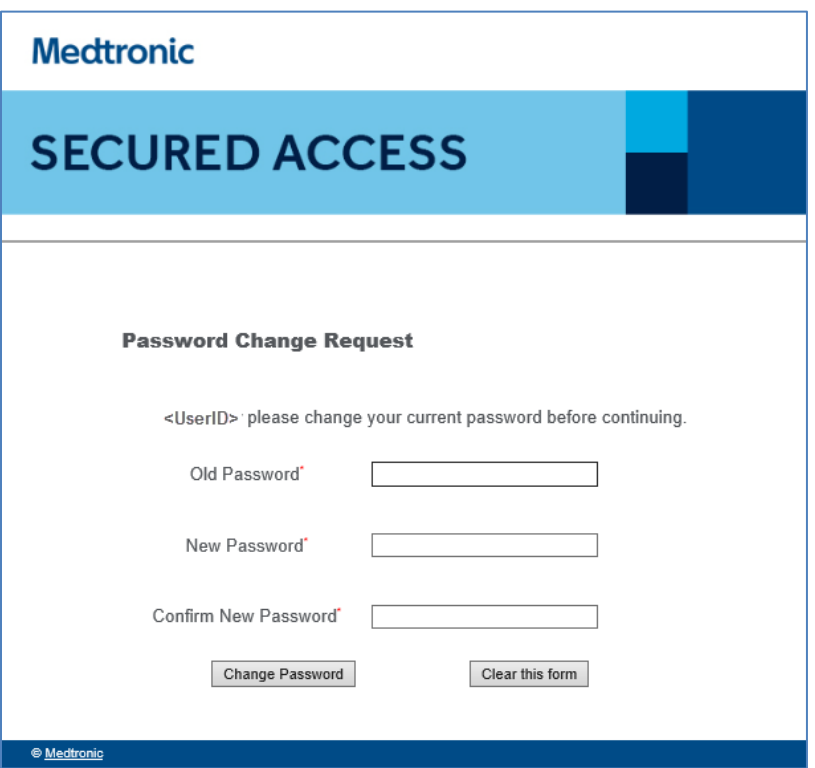

Confirm you receive a pop-up window displaying your new password has been set. Click on CONTINUE.

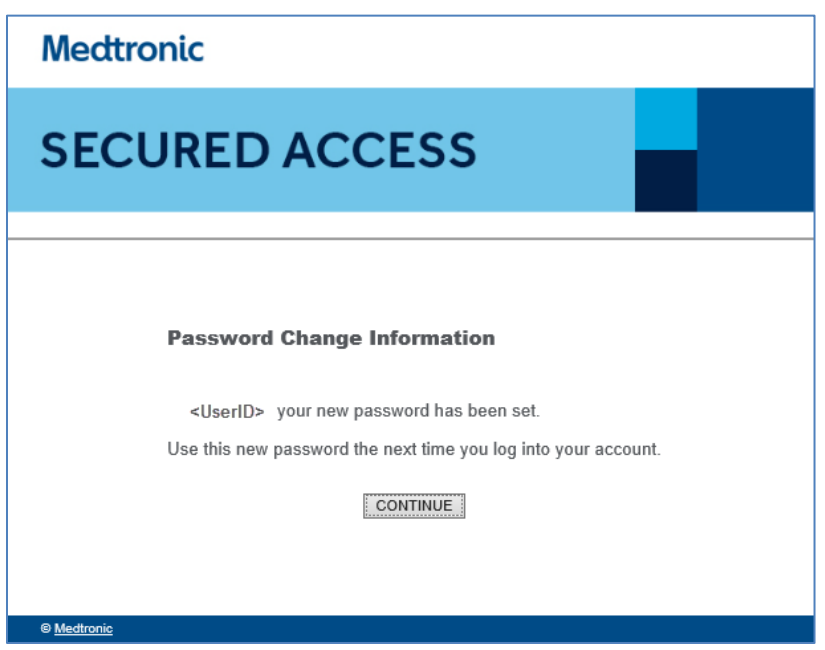

2) You will be taken to the login page [https://onsite.medtronic.com](https://onsite.medtronic.com/) Enter your **User Name** and your **new password** and click **Login**.

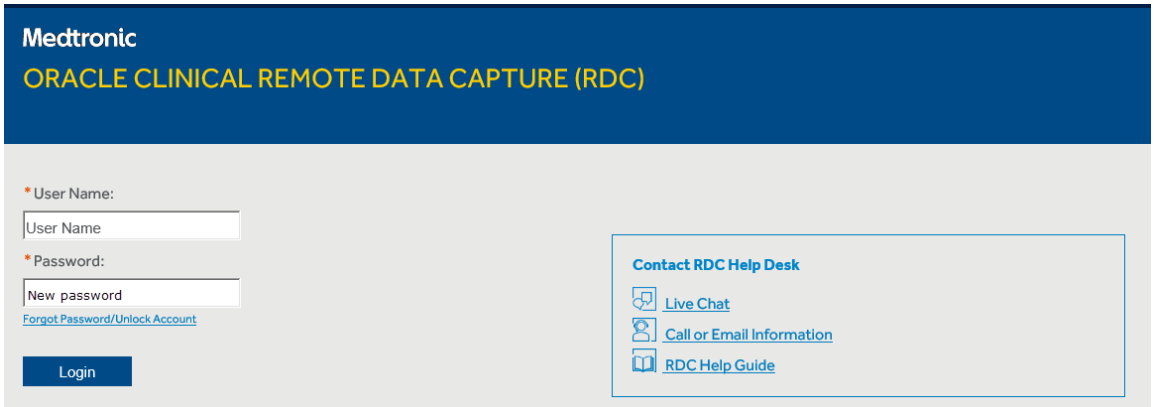

3) If you have access to only one study, RDC will open automatically. If you have access to more than one study, you will be brought to your "Select a Study" page. You must select a study to proceed into RDC. If you decide to close your session you may click on Logout.

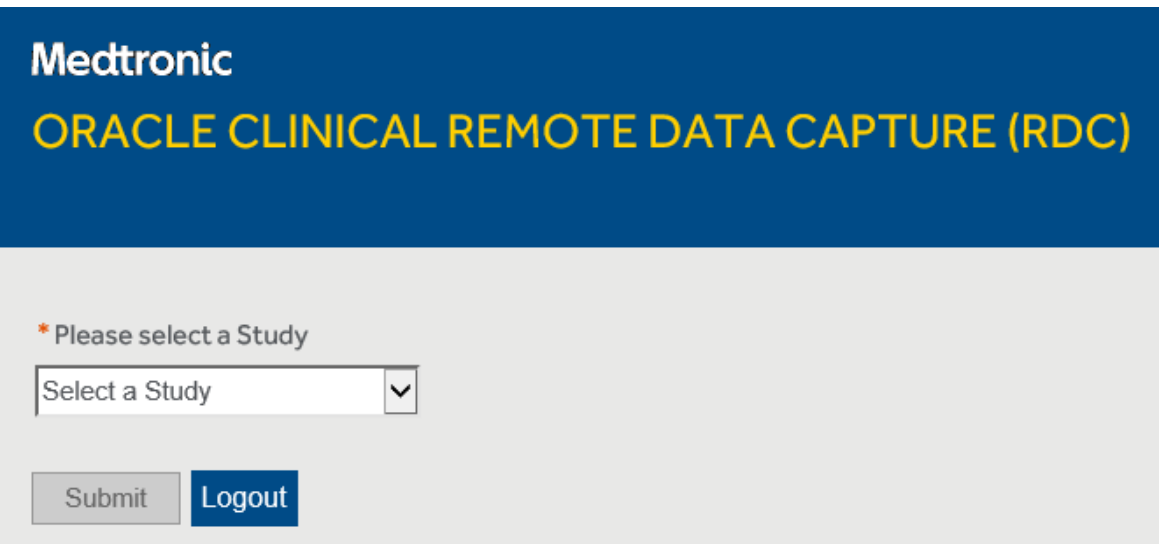

### <span id="page-14-0"></span>Opening a New Session on a Mac

If you receive a message "Multiple tabs are not supported for this application. Please close all browser windows and open a new browser session," close all browser windows and then open a new session.

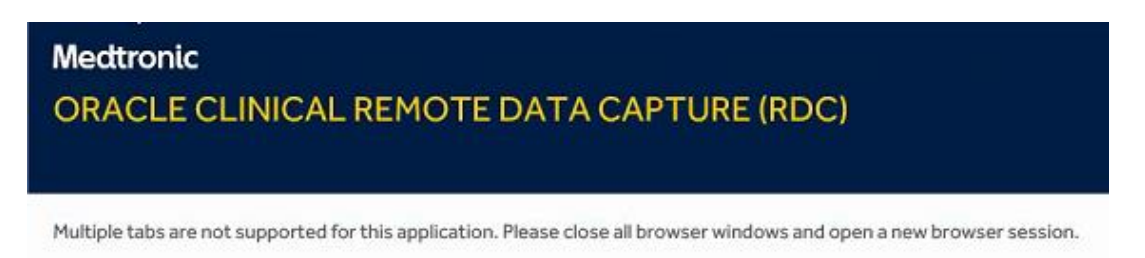

Go to File > New Private Window from the menu bar (Another way to do this is to click Shift-Command-N using your keyboard shortcuts).

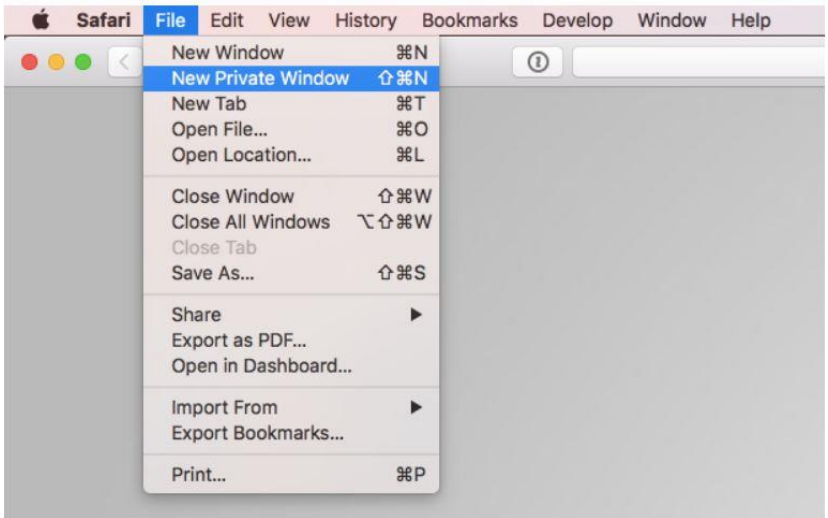

# <span id="page-15-0"></span>Opening a New Session on iPad

Tap [& hold] the **Tab icon** in the upper right-hand corner for options to display. Select **New Private Tab** to open a new RDC session.

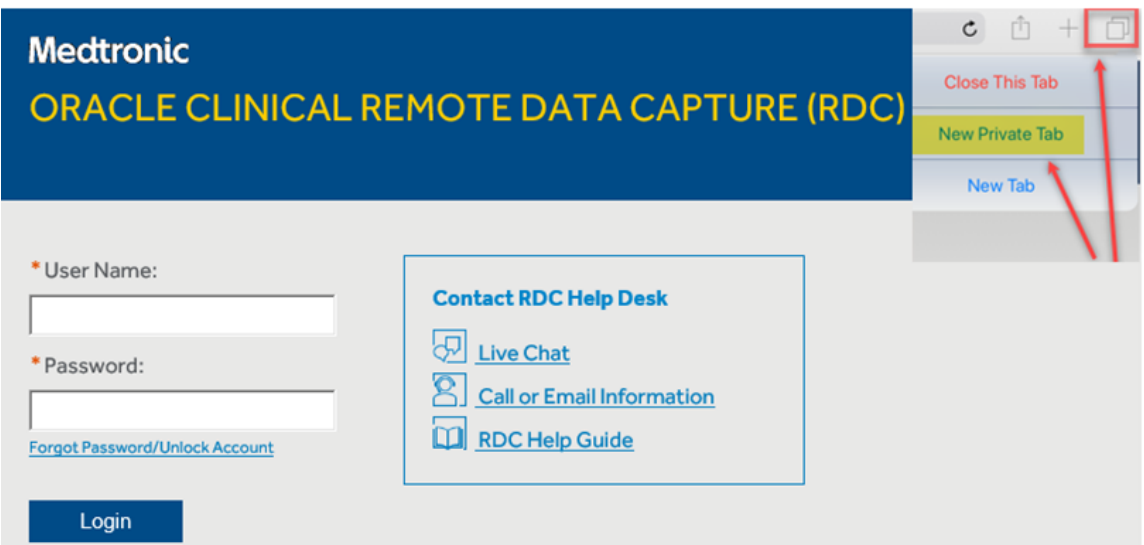

### <span id="page-15-1"></span>Opening a New Session on iPhone

Tap [& hold] the **Tab icon** in the lower right -hand corner for options to display. Select **New Private Tab** to open a new RDC session.

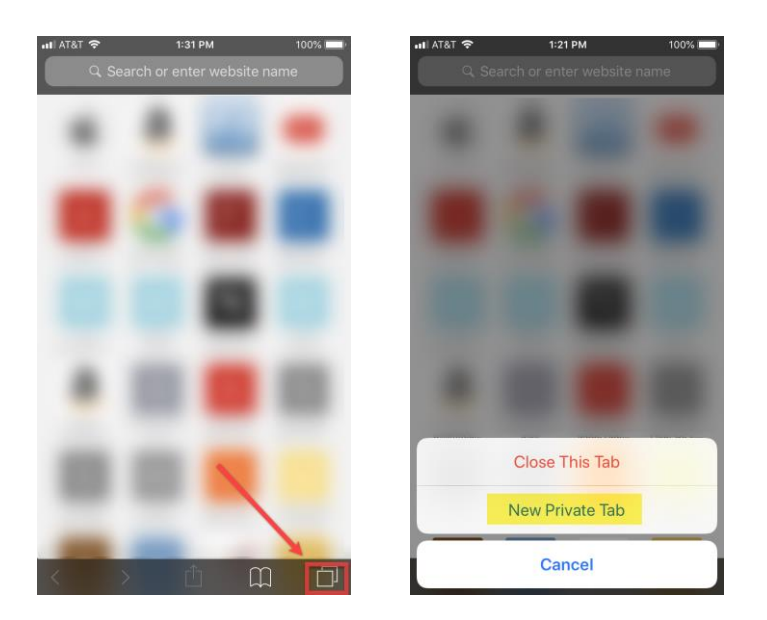

# <span id="page-16-0"></span>How to Close CRFs (Case Report Form)

All users should always close an open CRF using the correct method described below. If CRFs are not closed properly, the next time you open a CRF, you may encounter a CRF opening in browse mode.

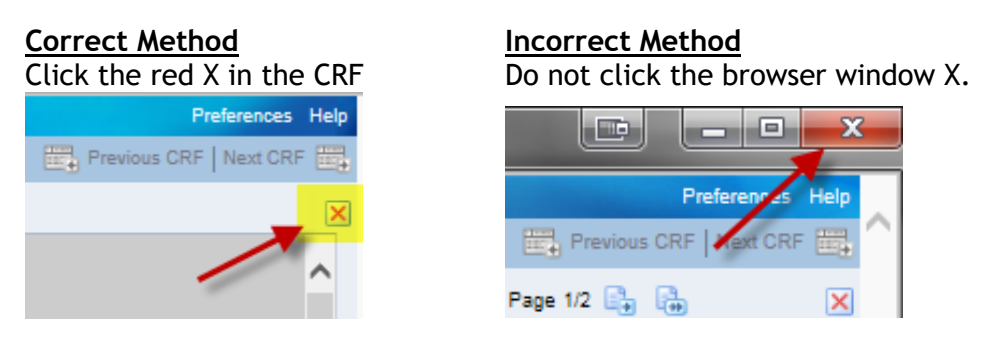

# <span id="page-16-1"></span>How to Sign Out of RDC [\(onsite.medtronic.com\)](https://onsite.medtronic.com/)

To minimize errors, please follow the below step to sign out of RDC.

#### 1) Click on the **Logout** link.

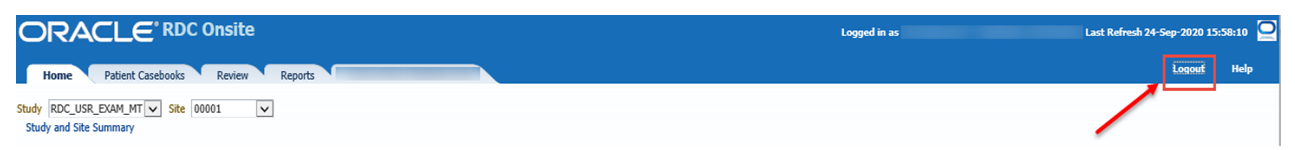

# <span id="page-16-2"></span>Blank CRF Page

There can be some issues if attempting to open a CRF using the Review tab. A common error is where the CRF does not open or only opens as a blank page. This does not occur all the time, but if it does, the workaround is to locate and open the CRFs using the Home tab.

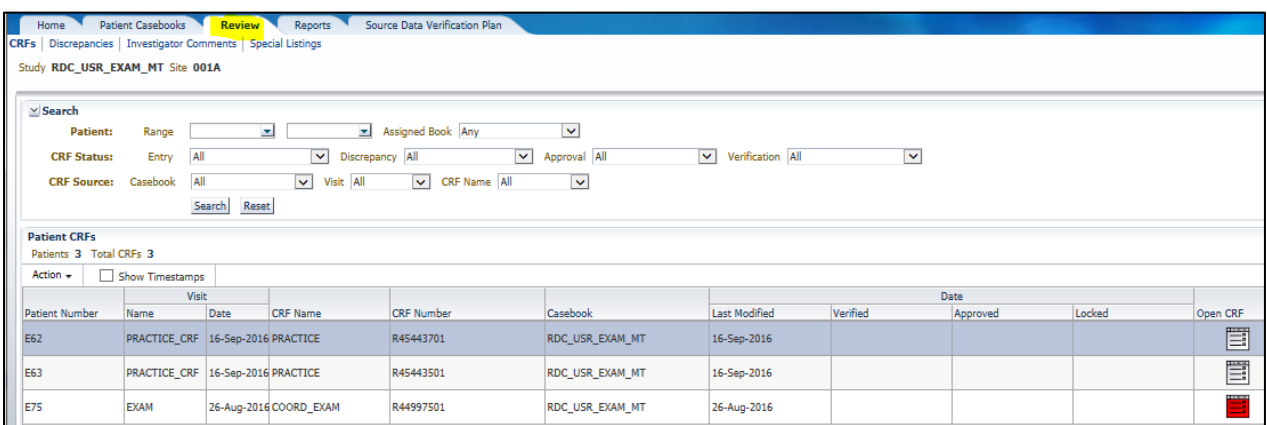

# <span id="page-17-0"></span>Additional Help

If further assistance is needed, please contact the RDC Help Desk. Go to [https://onsite.medtronic.com.](https://onsite.medtronic.com/) You can contact the Help Desk by Live Chat, telephone, or email. A troubleshooting help guide is also available on the login page.

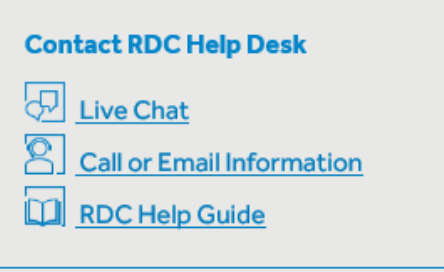